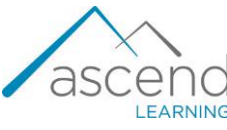

## **How to Track Student Progress in Interactive Learning**

## **Modules**

*The following steps are a recommended approach for reviewing and tracking your learners' progress in and completion of the Interactive Learning Modules. Data available includes a record of each student's attempt, the timing of their attempts, the time spent on the attempts, their achieved scores, and how the module's quiz questions were answered and scored.* 

1. Navigate to the course gradebook, then click on the Interactive Learning Module (ILM) for which you wish to review your students' progress and activity.

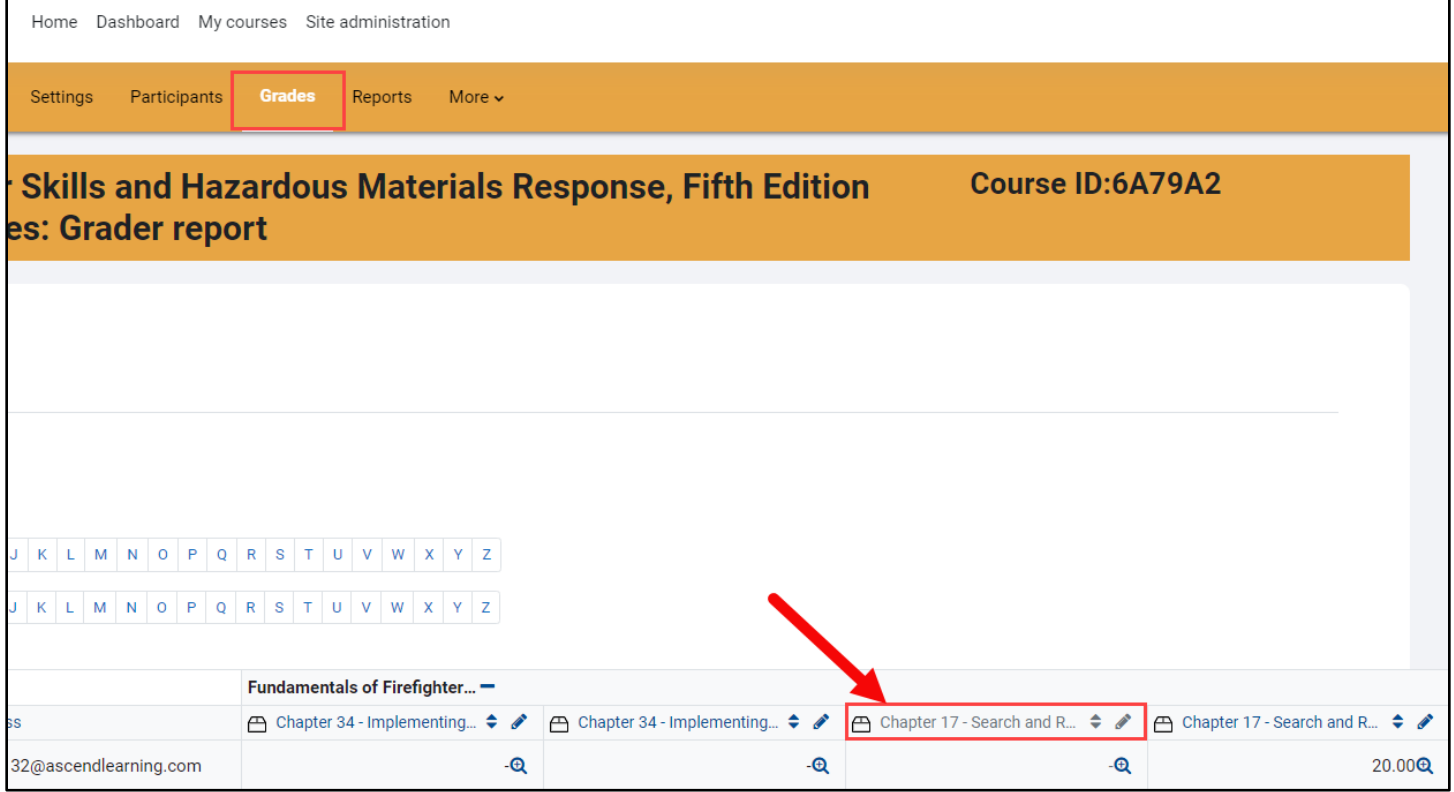

Technical Support: www.jblearning.com/techsupport | support@jblearning.com | 1-978-443-5000 | M-F 8:30am – 8:00pm

**CDX Learning Systems** 

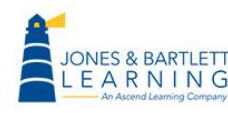

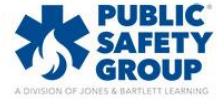

2. The following page displays an overview of all your students' ILM attempts in a table format. Columns include a hyperlinked number representing an attempt, when they first and last accessed the module, and their respective achieved scores. Click on a hyperlinked number under the Attempt column to view the student's attempt details.

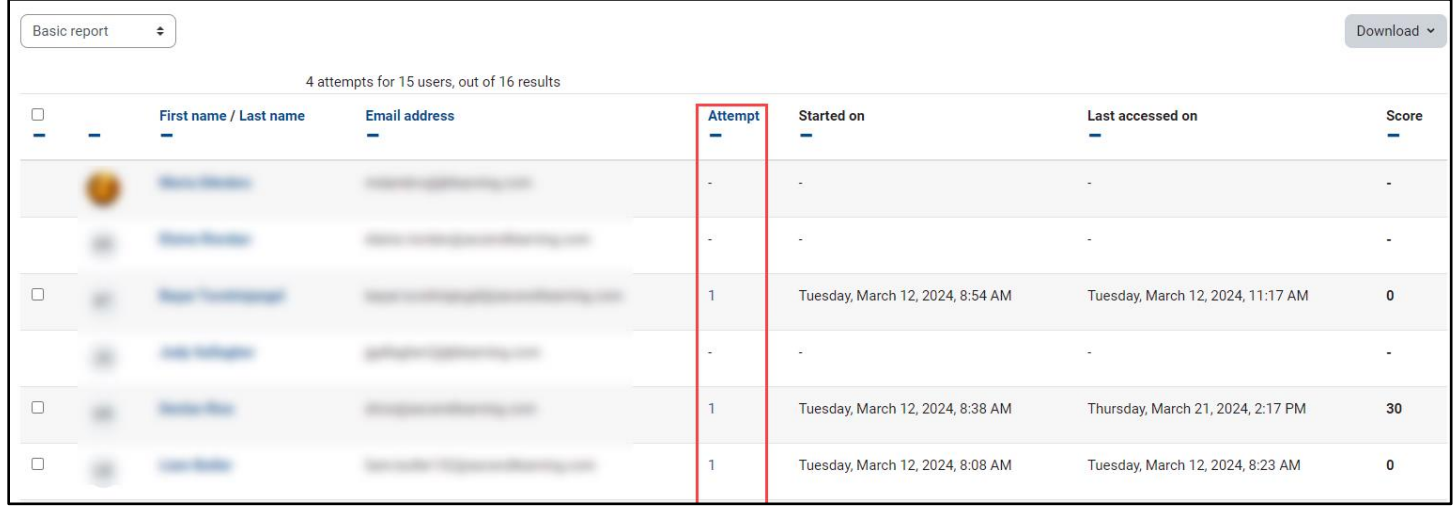

3. The Attempts page, or "Learning objects," displays the **Status** of the attempt, how much **Time** the student's attempt has run, and their achieved **Score** where applicable. Note, students can reattempt the quiz an unlimited number of times by default, but the highest score across multiple attempts is always displayed under the Score column.

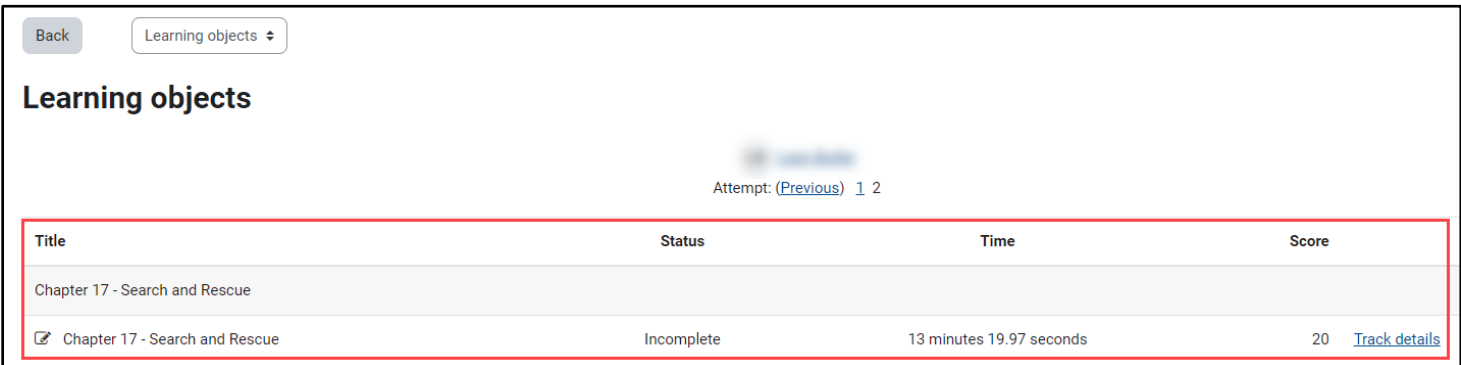

Technical Support: www.jblearning.com/techsupport | support@jblearning.com | 1-978-443-5000 | M-F 8:30am – 8:00pm

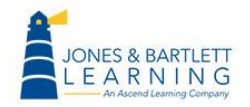

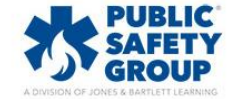

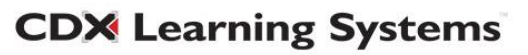

4. For detailed information regarding the student's quiz attempts, click the dropdown menu towards the top of the page and select **Interactions**.

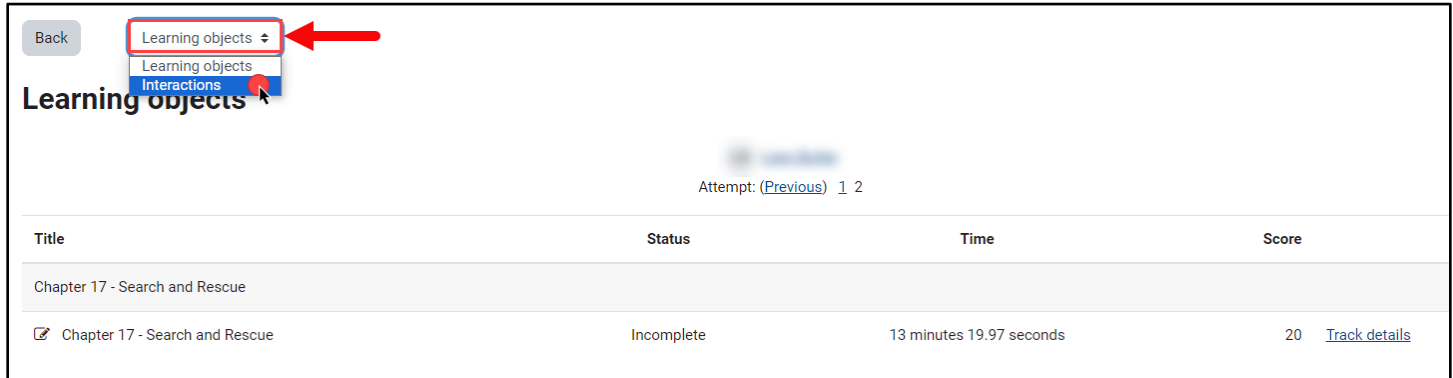

5. The Interactions page displays each question's stem in the first **ID** column followed by the student's **Response,** the **Right answer,** and the **Result**. Use the horizontal scrollbar at the bottom of the table as needed.

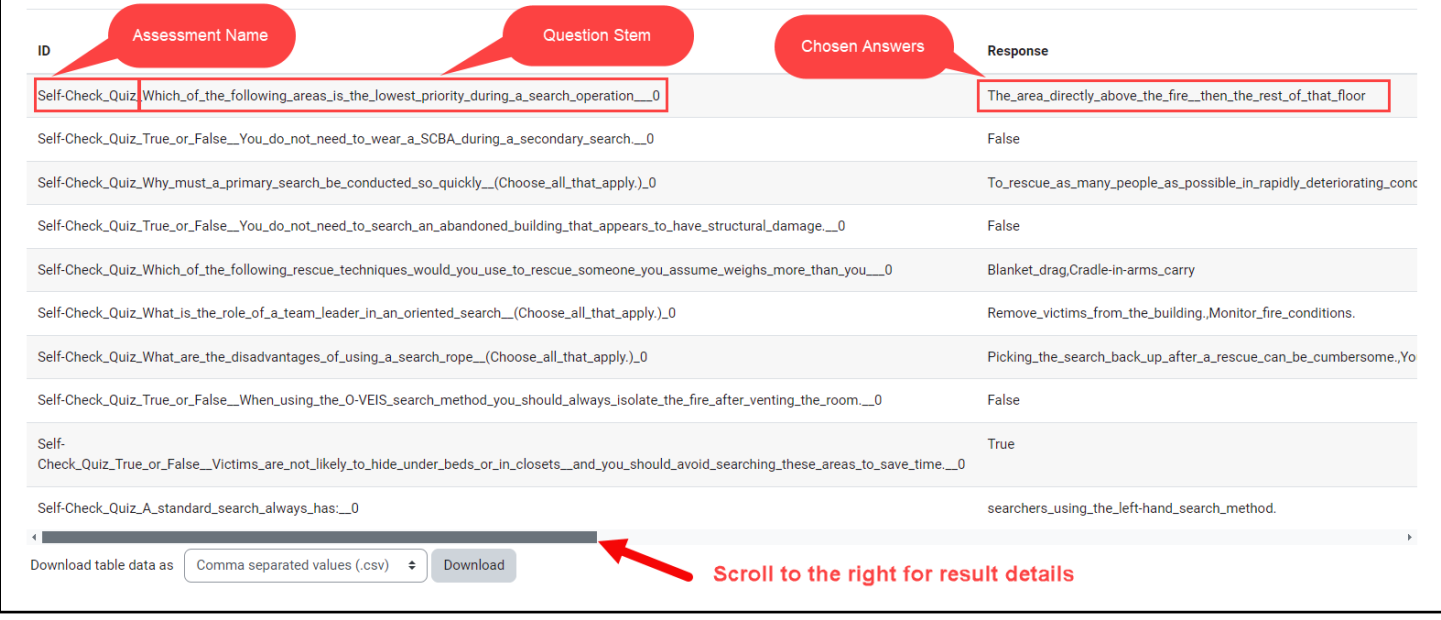

6. Note, in the event a student has completed multiple attempts, scroll further down the page as needed to find where the first question of the quiz repeats itself to distinguish the subsequent attempt.

**CDX Learning Systems** 

Technical Support: www.jblearning.com/techsupport | support@jblearning.com | 1-978-443-5000 | M-F 8:30am – 8:00pm

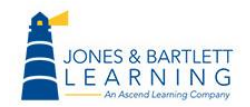

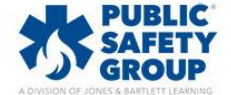